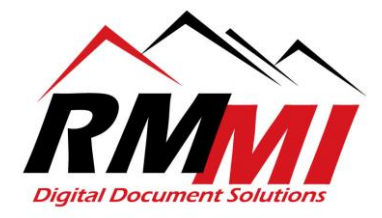

## **How to Upload Documents Using the R85 Browser-Based Viewer**

1. Please select the project that you wish to upload a document to as seen below by clicking/selecting the "magnifying glass" icon by highlighting over your desired projects box on the Home page.

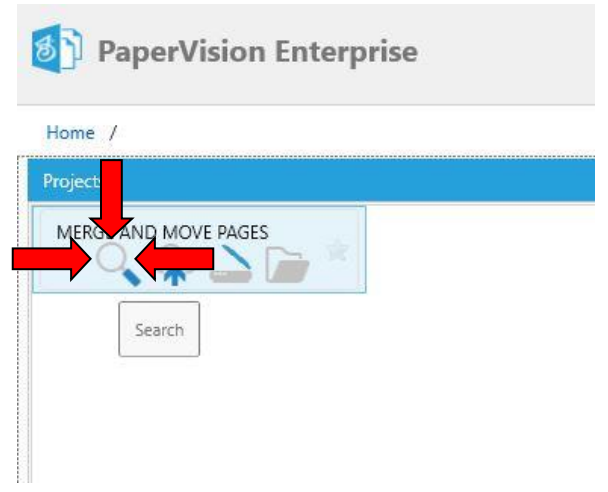

2. The "Search" screen/tab will appear as below, you will now either put in search criteria to search for a specific document or document type, or simply leave the index fields blank and bring up all the documents in the project if desired.

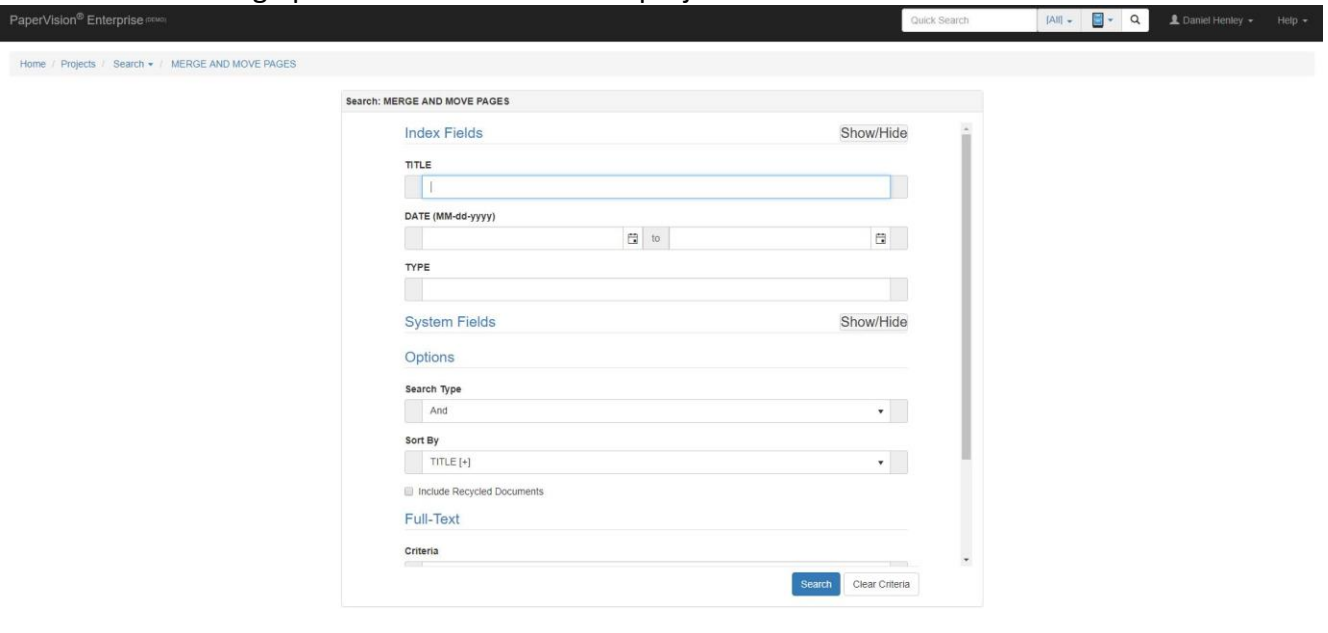

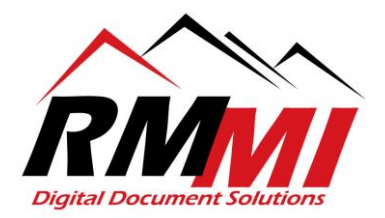

3. Once you have put in your desired search criteria, or are ready to conduct your search, please click/select the "Search" button as seen below.

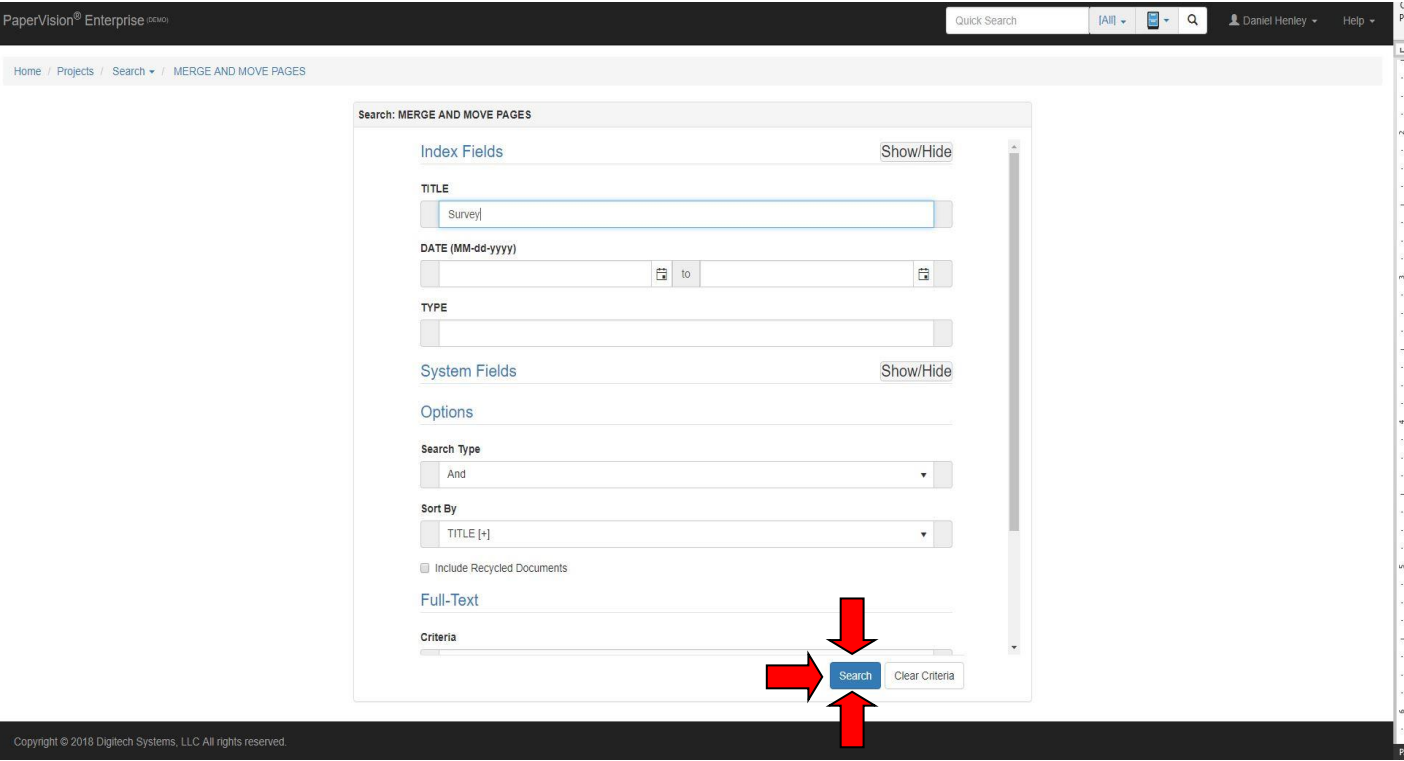

4. You will now be on the "Results" page/tab of the PaperVision Website, please double click a document so that it opens in the "Browser-Based Viewer" as seen below to begin the process of uploading a document through it.

I

![](_page_1_Picture_4.jpeg)

![](_page_2_Picture_0.jpeg)

5. Please click/select the "Upload" button at the top left in order to begin the process of uploading a document.

![](_page_2_Picture_2.jpeg)

6. You will now index the file you wish to upload as seen below within the "Document Index Fields" section, and then will be ready to proceed to the next step of the process.

![](_page_2_Picture_50.jpeg)

7. For the next step you will Click/Select the "Select File…" button in the "Files" section of the Upload Documents dialogue box as seen below.

![](_page_2_Picture_51.jpeg)

![](_page_3_Picture_0.jpeg)

## 8. The "Open" dialogue will appear as below.

![](_page_3_Picture_26.jpeg)

9. You will then select the document that you wish to add to PaperVision and click/select the "Open" button as seen below to complete the selection of the document.

![](_page_3_Picture_27.jpeg)

![](_page_4_Picture_0.jpeg)

10. The following screen will appear in the "Files" section of the "Upload Documents" screen, there will be a checkmark with "Done" next to it, and it will show your file name and type below, along with the file size as seen below.

![](_page_4_Picture_29.jpeg)

11. Now that the file is selected you will now click/select the blue "Save" button at the bottom in order to complete the upload process as seen below.

![](_page_4_Picture_30.jpeg)

![](_page_5_Picture_0.jpeg)

12. After hitting the "Save" button you will see a progress bar go to 100% at the bottom as the document successfully uploads, and will get a green text message at the top saying "1 document was successfully uploaded to the project", and you will have completed the process.

![](_page_5_Picture_22.jpeg)